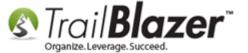

**Author:** Joel Kristenson **Last Updated:** 2016-07-20

#### **Overview**

This article walks through the steps to **split** 'individual' records in your database that are currently being used to track a '**couple**' (ex: Bob and June Smith) into their own separate individual records.

The utility used in this *example* allows you to run this operation **en masse**, instead of performing it <u>one-by-one</u>. Once this operation is complete you can link the separate records together through a <u>household relationship</u> for the purpose of thank-you letters and other communications.

**Tip:** We *highly* suggest that you track each individual of a household as their own **separate records** in the database, and then link them through a <u>household relationship</u>. This can be effective for many reasons such as tracking if one member is the main donor, one or the other may have different attributes, and especially if one member has passed away and you want to hide them with a <u>not attribute</u>.

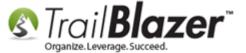

#### **Steps**

Navigate to the **Contacts** (*Voters/Donors*) list under the **Application Menu**.

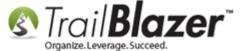

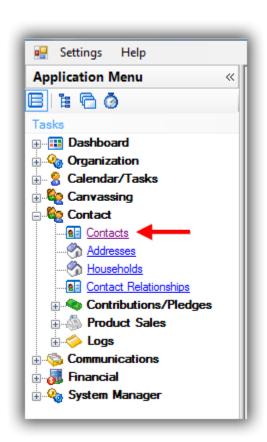

Use an <u>sql wildcard lookup</u> to run a search for individual contacts that have either the word 'and' in their First Name field, or the ampersand (&) symbol. You'll also need to add a '/n' in the Last Name field because it's \*required\* that these individual records have a list name present in order for this operation to work. My example is below which produced 20 contacts that were tracking a 'couple' in an individual record card.

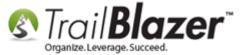

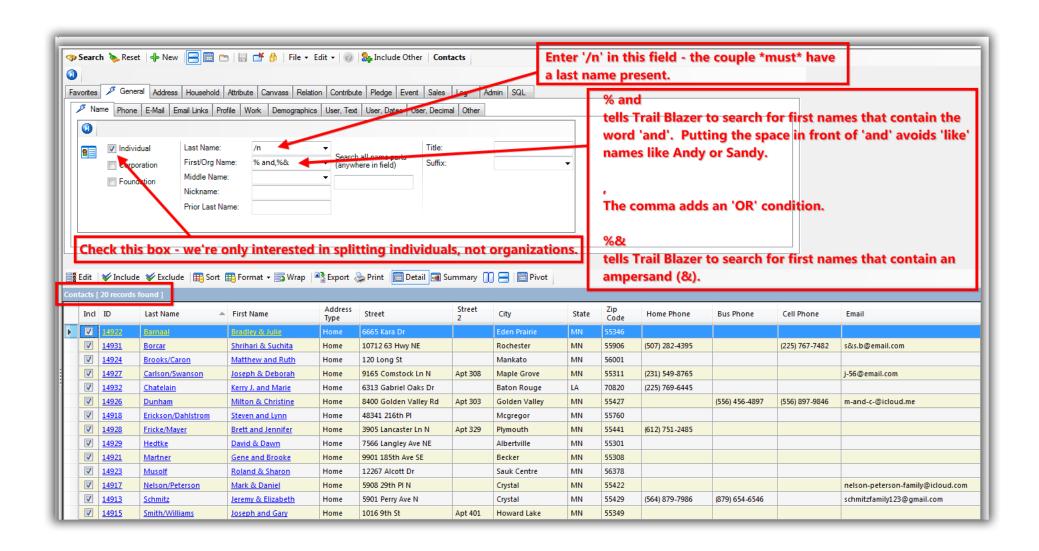

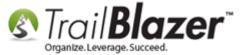

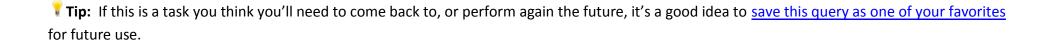

To bring up the 'splitting' utility follow File > Utilities > Split Couples into Separate Contacts...

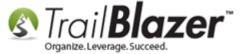

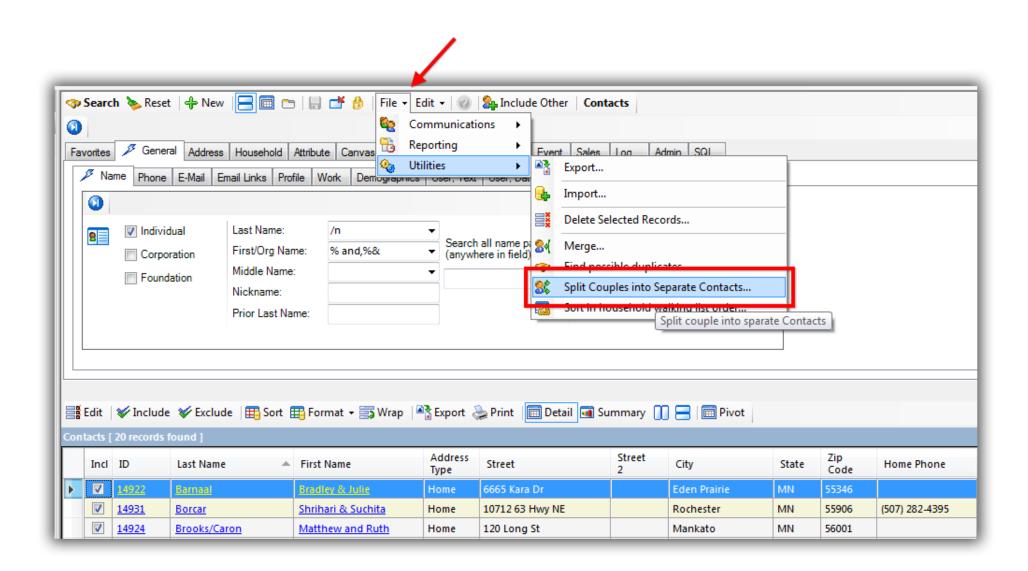

Click [OK] to proceed if you're 100% that you want to go forward with the splitting of couples in the list.

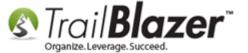

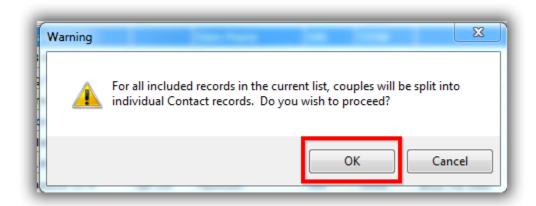

You'll get a popup message when the operation is complete, click [OK] to finish. In my example all 20 couples were split into separate records.

#### Results of the operation.

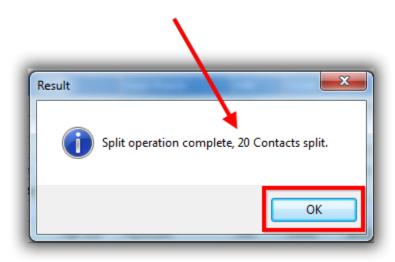

If you run the same search query as used in the first steps the count should now equal zero (if you ran the operation on the entire list), my example is shown below.

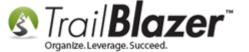

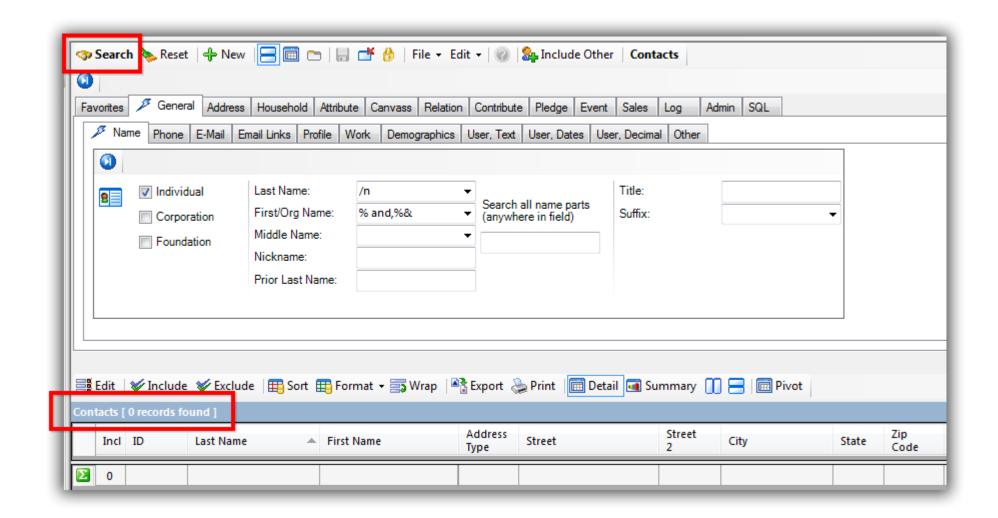

Take a look at the **related resources** below to learn about householding and other similar tools in Trail Blazer.

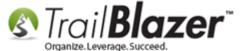

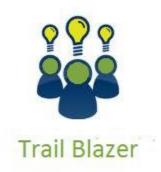

- YouTube Channel
- Knowledge Base Articles
- 3rd Party Resources

#### **Related Resources**

Article: Splitting Couples into Separate Records En Masse

Article: Managing Households – Creating, Deleting and Re-Creating

Article: Households – Creating, Deleting, Re-creating

Article: <u>Household Automatic vs User Managed</u>

**Article:** Household Record Count

Article: Household Records when Last Names are Different

**Article:** Household Export

**Article:** Find Possible Duplicates

Article: How to Find Duplicate Contact Records by Identical \*Primary\* Email Address, and Automatically Merge them Together

**Article:** <u>SQL Wildcards</u>

Video: <u>Households – What To Do B4 Householding!!</u>

Video: Households – Delete and Recreate

Video: <u>Households – Drag n Drop</u> Video: <u>How to Manage Duplicates</u>

#### **Trail Blazer Live Support**

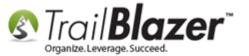

© Phone: 1-866-909-8700

Email: <a href="mailto:support@trailblz.com">support@trailblz.com</a>

Facebook: https://www.facebook.com/pages/Trail-Blazer-Software/64872951180

Twitter: <a href="https://twitter.com/trailblazersoft">https://twitter.com/trailblazersoft</a>

\* As a policy we require that you have taken our intro training class before calling or emailing our live support team.

<u>Click here</u> to view our calendar for upcoming classes and events. Feel free to sign up other members on your team for the same training.

- \* After registering you'll receive a confirmation email with the instructions for how to log into the <u>GoToMeeting</u> session where we host our live interactive trainings.
- \* This service <u>is</u> included in your contract.